This blog covers another self-study FPGA project. Project #2 used the Digilent Basys 3 FPGA development board along with Vivado. That board has an Artix 7 Xilinx chip, specifically the xc7a35tcpg236-1 part. The tools used in that project were Vivado 2022.2 with the WebPACK license. Project #3 branches out in two main areas described in the Introduction.

#### **Introduction**

Project #3 adds a UART module to display the pseudo-random numbers numbers on a Putty terminal. To do this I wanted to also learn another development environment so I choose the Altera Cyclone IV FPGA and developed the RTL using Quartus Prime Lite 20.1. Both sets of tools are free downloads from Xilinx and Intel.

#### Project Approach

The project approach was to take the RTL modules from Vivado project #2 and create a project in Quartus. Since Quartus does not have a Block Design feature I created a new module, 'design block.v', and put the modules that were in the Vivado Block Design into that module. The project diagram is shown in figure 3 below. The only IP used was the clock generator. This is unique between Vivado and Quartus. Also, for Quartus I assumed a Cyclone IV chip on a Deo Nano board. This means the incoming clock was 100MHz for Vivado and 50MHz for Quartus. Other than these changes, and the pin-outs, the RTL code are the same.

#### Areas of Learning

The areas of learning in this project were:

- A new development environment, Quartus.
- Designing a Uart in RTL.
- Designing a FIFO buffer in RTL.
- Designing multiple FSM in RTL.

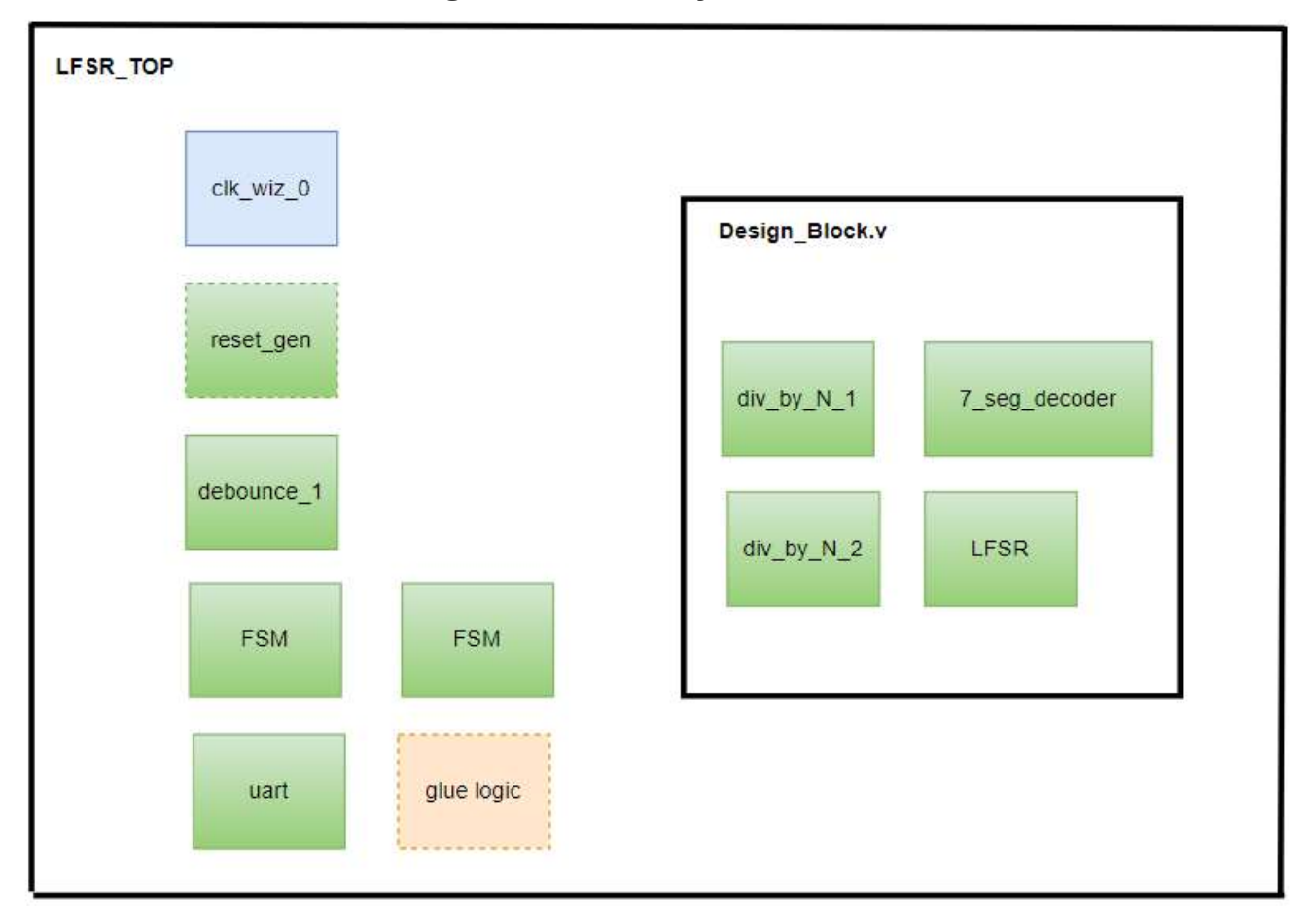

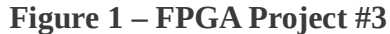

# What the Project Does

The project displays a pseudo-random sequence on the 4-digit 7-segment display that is updated every one second. The pseudo-random sequence is generated by a linear feedback shift register (LFSR). Information on this topic is available https://en.wikipedia.org/wiki/Linearfeedback\_shift\_register#Fibonacci\_LFSRs . In particular the LFSR type used in this project is a Fibonacci configuration that cycles through through  $2<sup>m</sup>$  -1 patterns before repeating, and never outputs 0.

The details of *Project* #1 are in the tutorial here: https://github.com/Btremaine/Basys 3 LFSR.

# Project #3 Additions

Project #3 modified the design to instantiate the *uart*  $tx, v$  RTL module at the top level and add the IO needed for tx.

The additional functions needed include that at every update of the LFSR value the 16-bit hex word needs to be converted to four ASCII bytes and those bytes need to have a '\n' appended. the five ASCII bytes which are then transmitted. The uart then remains inactive until the data valid is asserted at the next update of the LFSR. A state machine is used to count the four hex nibbles and do the translation to

ASCII then add the '\n' character. The terminal display should show one 16-bit hex display per line with a line return. As example, when the 7-segment displays "f76e", the uart should transmit {'66', '37' '36', '65', '0a'}. Putty is set-up to operate with an implied CR.

The uart uses the existing 5MHz clock from project 2 and configures the uart timers for a 9600 baud transmission. The uart is configured as 8-bit, start & stop bit and no parity bit.

Several finite state machines (FSM) were used in this design. The UART is implemented as a 4-state FSM. The RTL that writes the FIFO buffer was implemented as a 6-state FSM and a separate 6-state FSM was used to transfer the FIFO buffer contents to the UART. All three FSM use a 1-always structure. The conversion of a 4-bit hex nibble to 8-bit ASCII byte is done with an asynchronous combinatorial always block.

A flow diagram of the logic comprising just the UART and finite state machines is shown figure 2 below. This is at the top level module and does not include the modules for the LFSR or Seven-segment hex display.

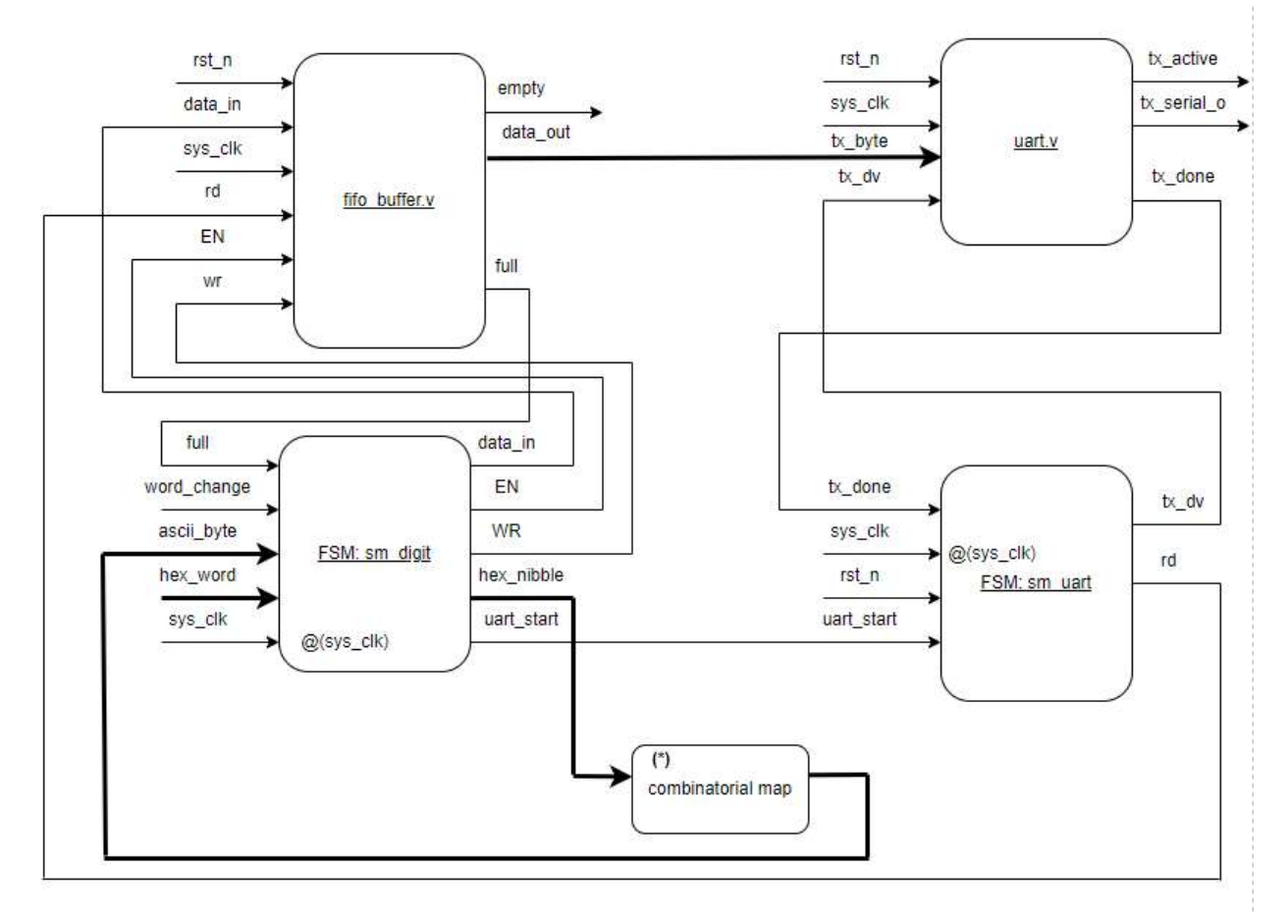

Figure 2 – Flow Diagram for modules added to this project.

I initially set up a *Quartus* project and used the RTL modules from project #2. The development, initial simulation and debug were done in Quartus. I don't have an Altera development board, so for demo the RTL was moved back to a Vivado project and built for the Basys 3 board.

## Comparing Quartus and Vivado

For simulation, Quartus comes bundled with ModelSim (Intel FPGA Starter Edition 2020.1). There was a learning curve in using this package but in the end I like it better than than the simulation built into *Vivado*. When running simulation in *Quartus, ModelSim* is launched as a separate program. The full power of *ModelSim* is available.

Also, Quartus has a feature in which it will diagram all FSM in the project. This was especially helpful in debugging. Similar to Vivado, Quartus can also display a schematic of RTL modules.

### Static Timing

The static timing was studied after the synthesis run in both Vivado and Quartus.

The timing summary after the modification is shown in Figure 3 for project #3.

### Figure 3 – Post Implementation Static Timing Report (a) Vivado (b) Quartus

**Design Timing Summary** 

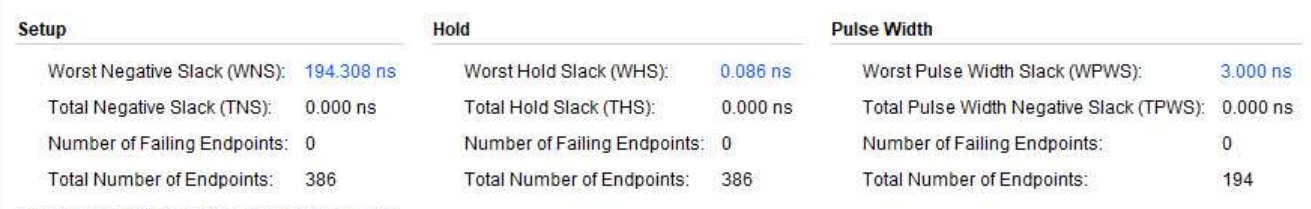

All user specified timing constraints are met.

```
FOUNd TIMING_ANALYZER_REPORT_SCRIPT_INCLUDE_DEFAULT_ANALYSIS = ON
\bulletAnalyzing slow 1200mV 125C Model
0
332146 Worst-case setup slack is 194.431
332146 Worst-case hold slack is 0.427
332146 Worst-case recovery slack is 196.301
332146 Worst-case removal slack is 1.884
332146 Worst-case minimum pulse width slack is 9.865
```
The worst-case timing slack was positive in all cases with a 5MHz clock.

The system clock is 5Mhz (200ns period), so the WNS of +194.506ns represents a 5.494ns shift from ideal. There were no Methodology violations reported and no DRC errors reported.

The utilization is very low, as expected for this simple project.

# Figure 4 – Utilization (a) Vivado (b) Quartus

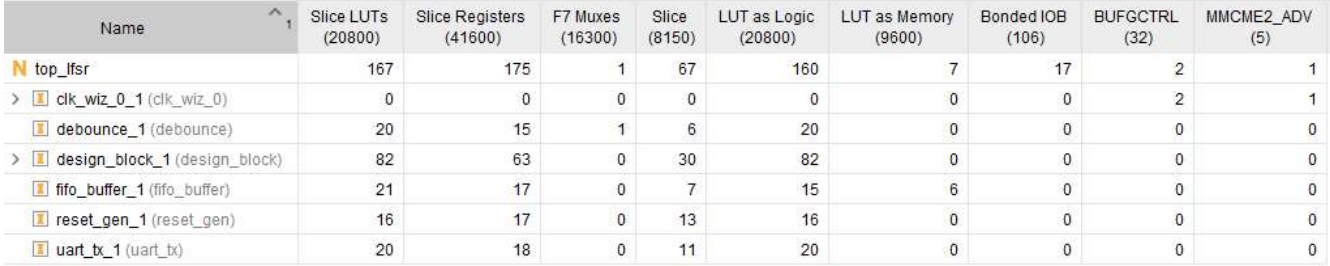

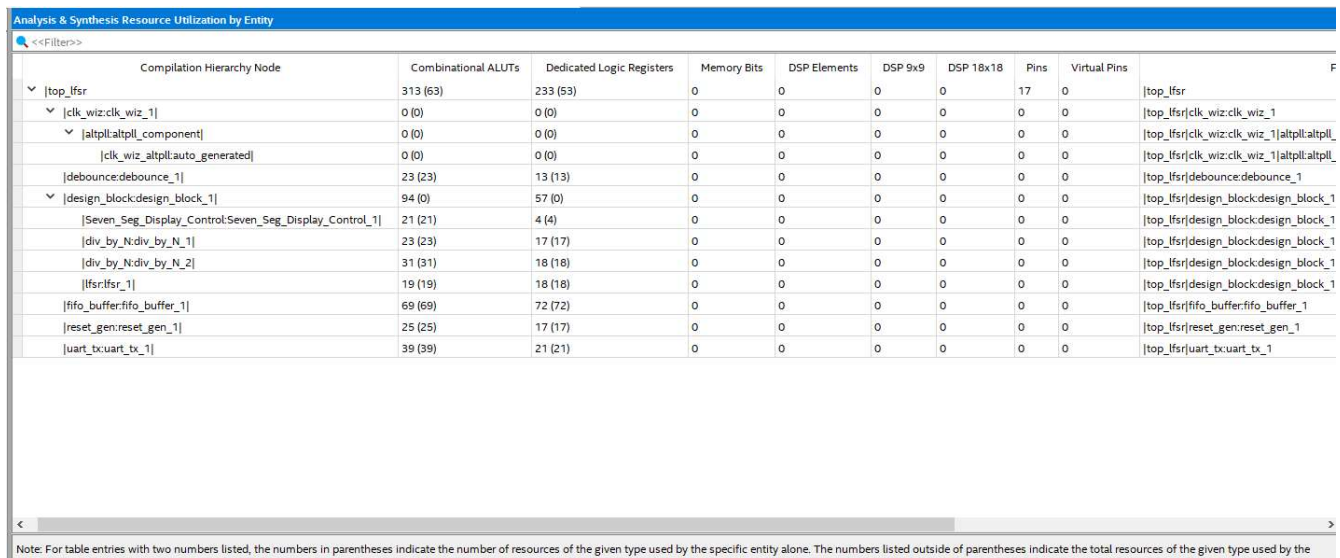

specific entity and all of its sub-entities in the hierarchy.

This is an example of the FSM viewer in Quartus, accessed through Tools→ Net list Viewers→ FSM

# Figure 5 – FSM Viewer from Quartus

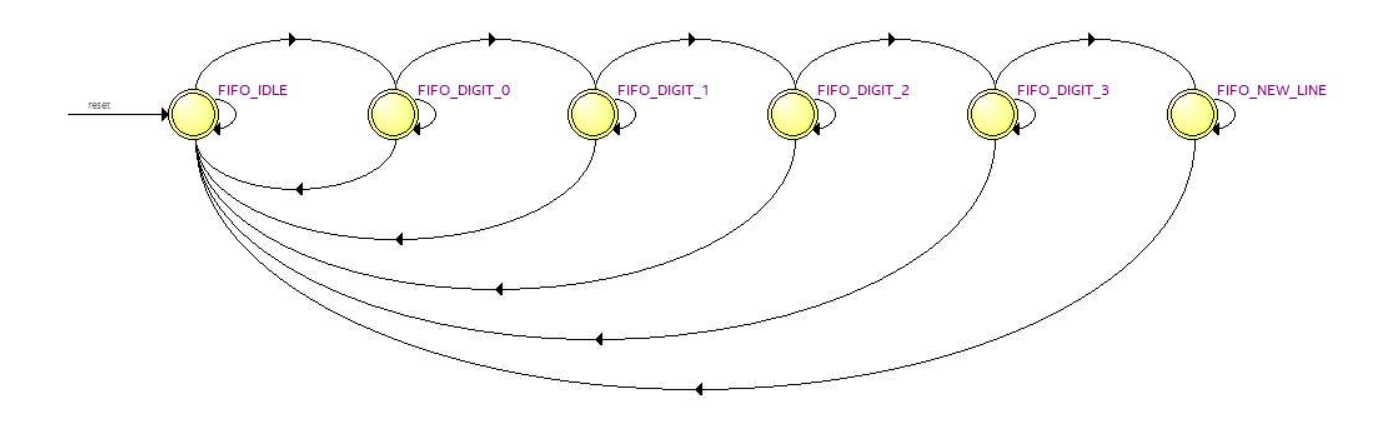

The FSM viewer was very helpful in identifying an error caused by a typo. It compiled okay but the viewer showed missing and unwanted links. Clicking on a link displays the conditions to take that path.

# Source Code

The Verilog source (Vivado & Quartus) code for this project is available on github at: https://tinyurl.com/367mk52k Each project is individually zipped and the RTL \*.v files are also in a separate sources folder.

A display of the board is shown here in **figure 6.** Note the Putty terminal in the background displaying the values.

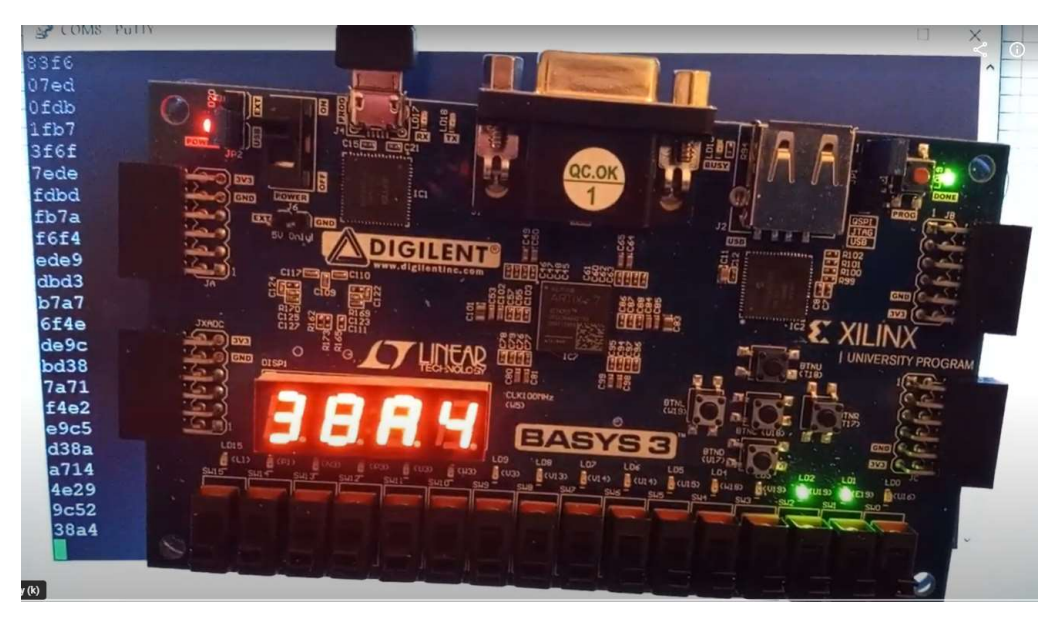

The 7-segment display is showing a random hexadecimal number and the green LED in the lower right blinks with a 1 sec period. A video is shown at this link: https://photos.google.com/photo/AF1QipOCaGtcXtZpQuaBfom1GL8xVYiPAlb2abkTiIhA

After using Vivado to download theough the USB port, Putty is configured to access COM8 as the USB Uart port.

# Closing

It was a fun project learning Quartus. It took me longer than expected, but I was starting with zero experience on Quartus or ModelSim. My initial impression is ModelSim runs slower on Quartus, but it is the full blown ModelSim and has many functions I haven't explored.

This project allowed me to gain experience in writing RTL for a Uart and also gave me good experience in developing the FSM structure.